# ಕರ್ನಾಟಕ ರಾಜ್ಯ ಕಾನೂನು ವಿಶ್ವವಿದ್ಯಾಲಯ

**Karnataka State Law University**

### **.**

#### **Application for Change of College**

### Step 1: Enter the login details

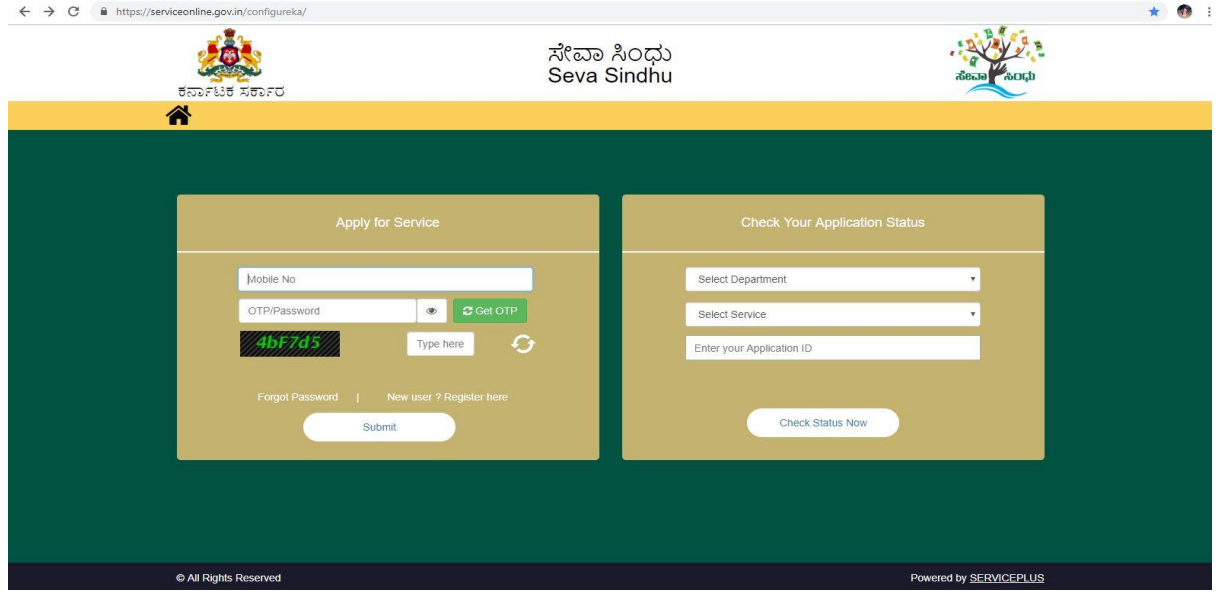

### Step 2 : Citizen Login will be displayed

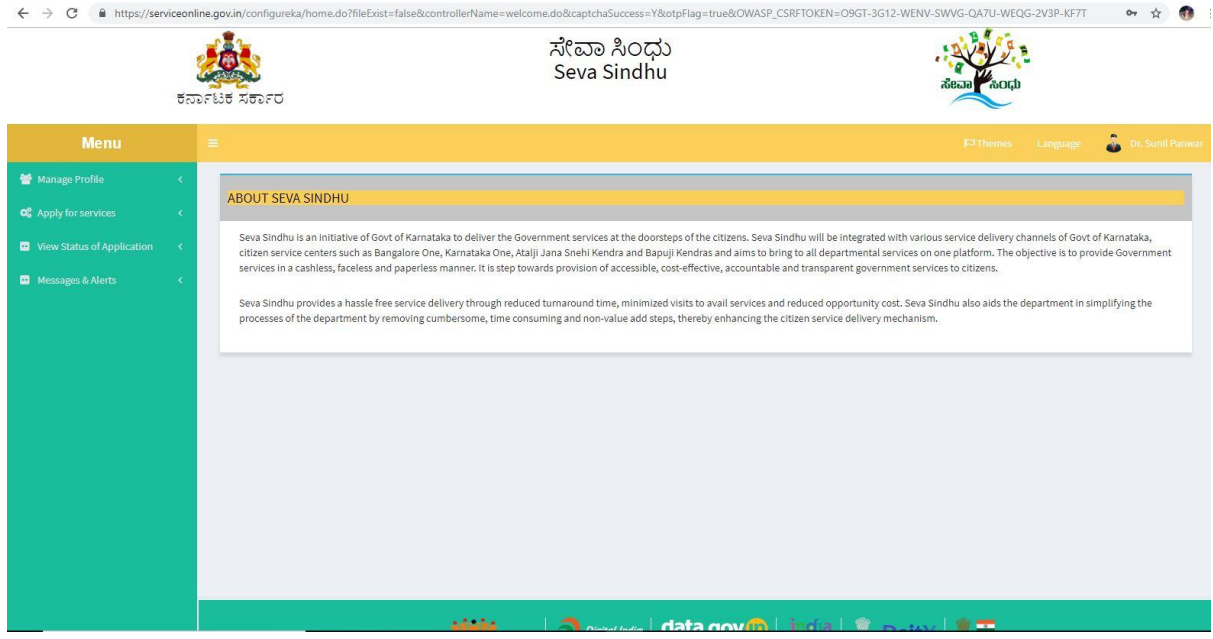

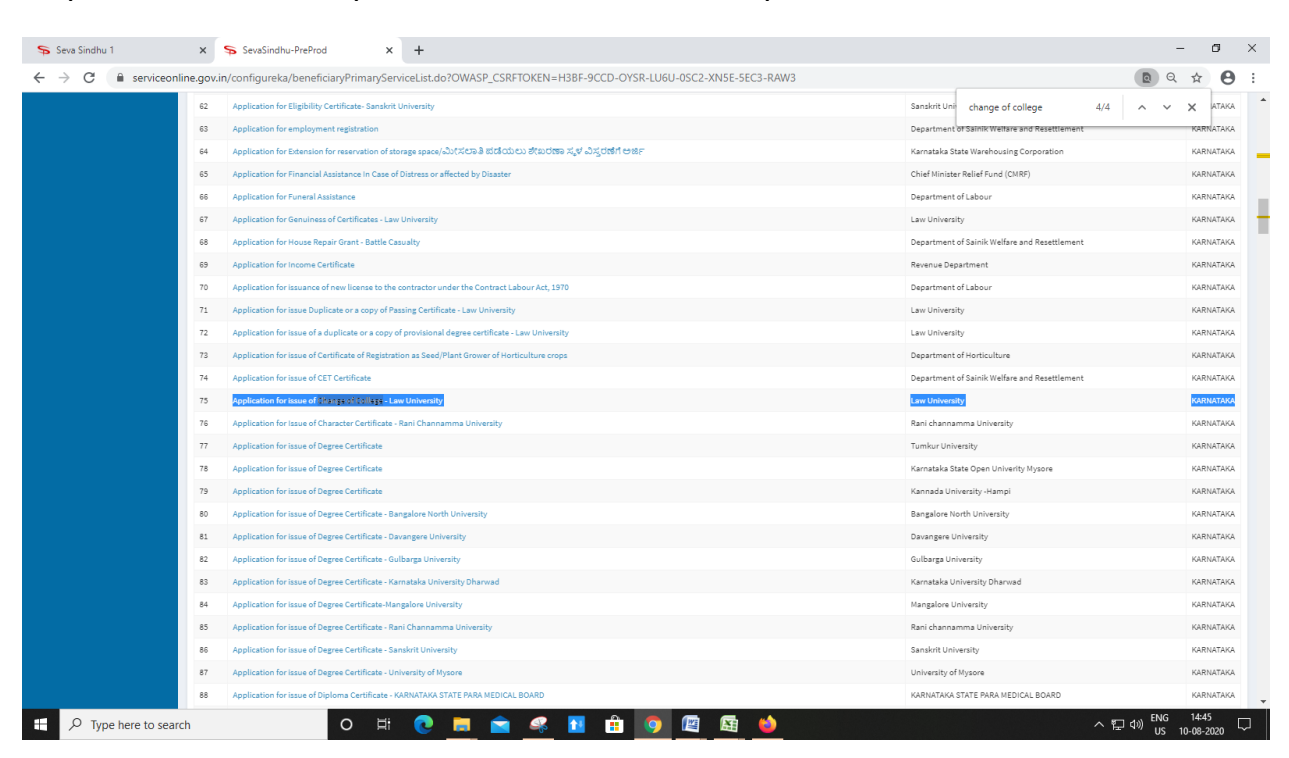

#### Step 3 : Search the required service and click to open

#### Step 4 : Fill the application form

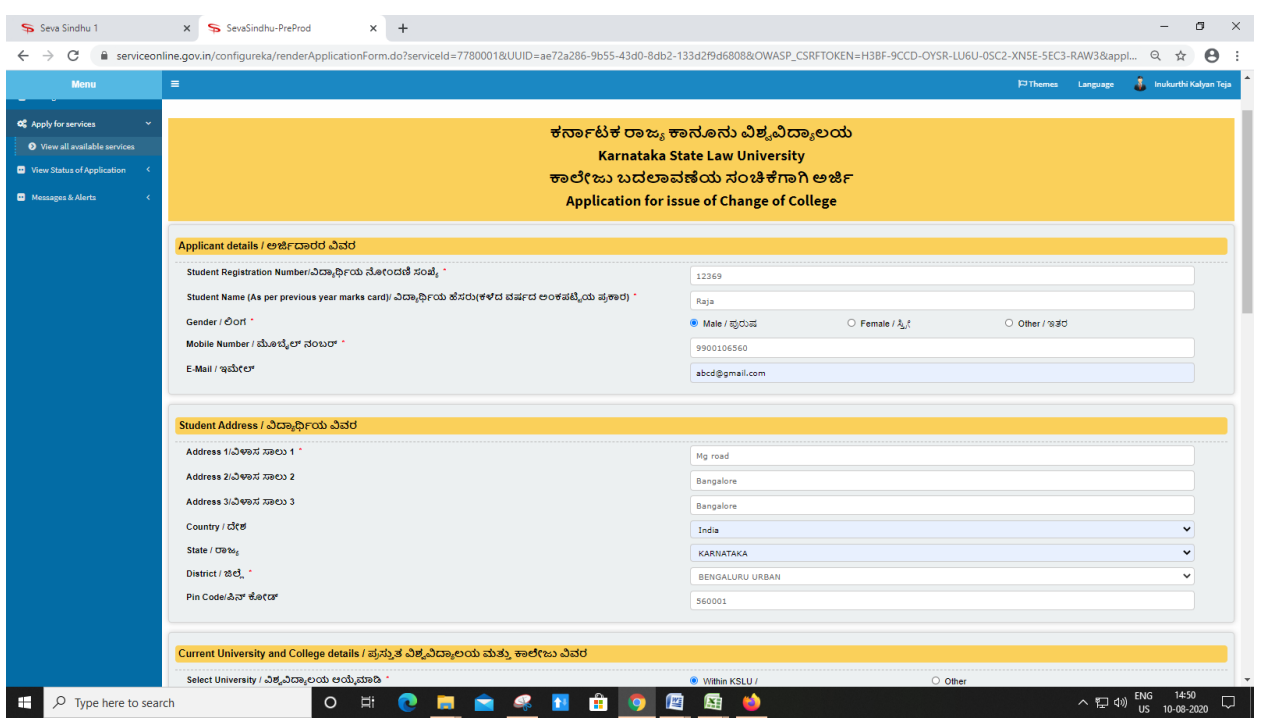

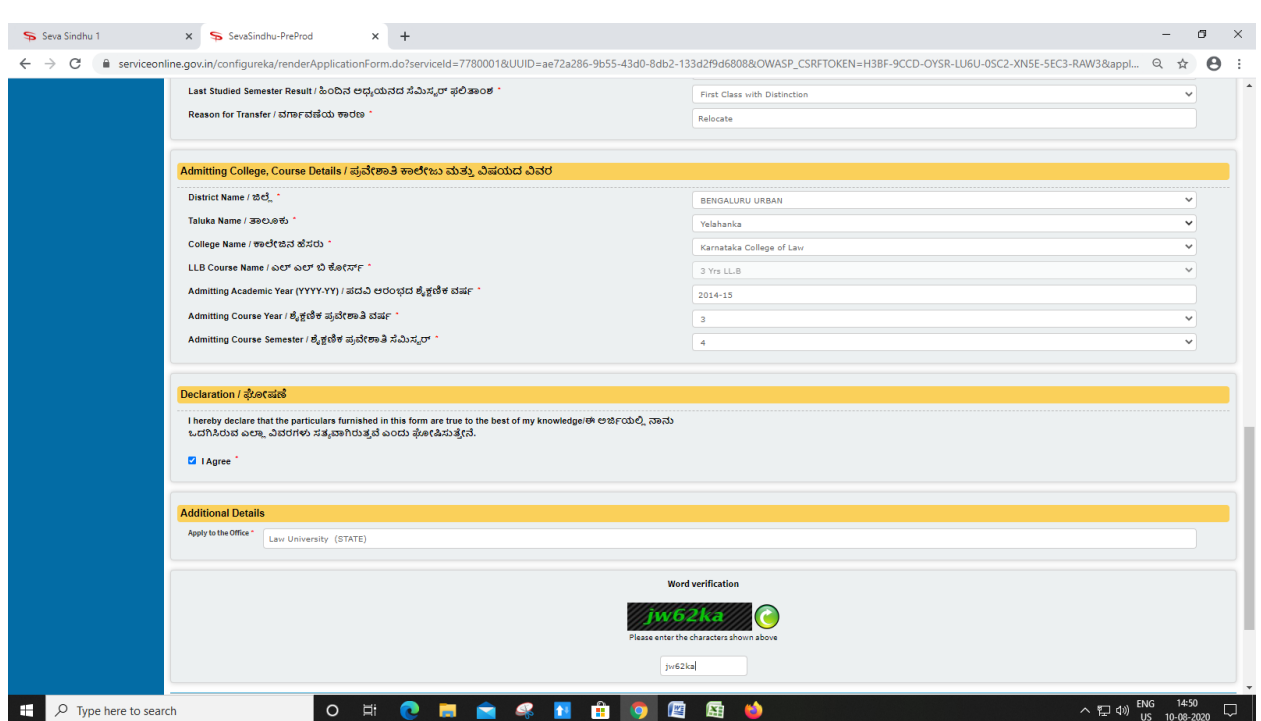

## Step 5 : Fill the Captcha Code as given & Submit

## Step 6 : A fully filled form will be generated for user verification(Preview)

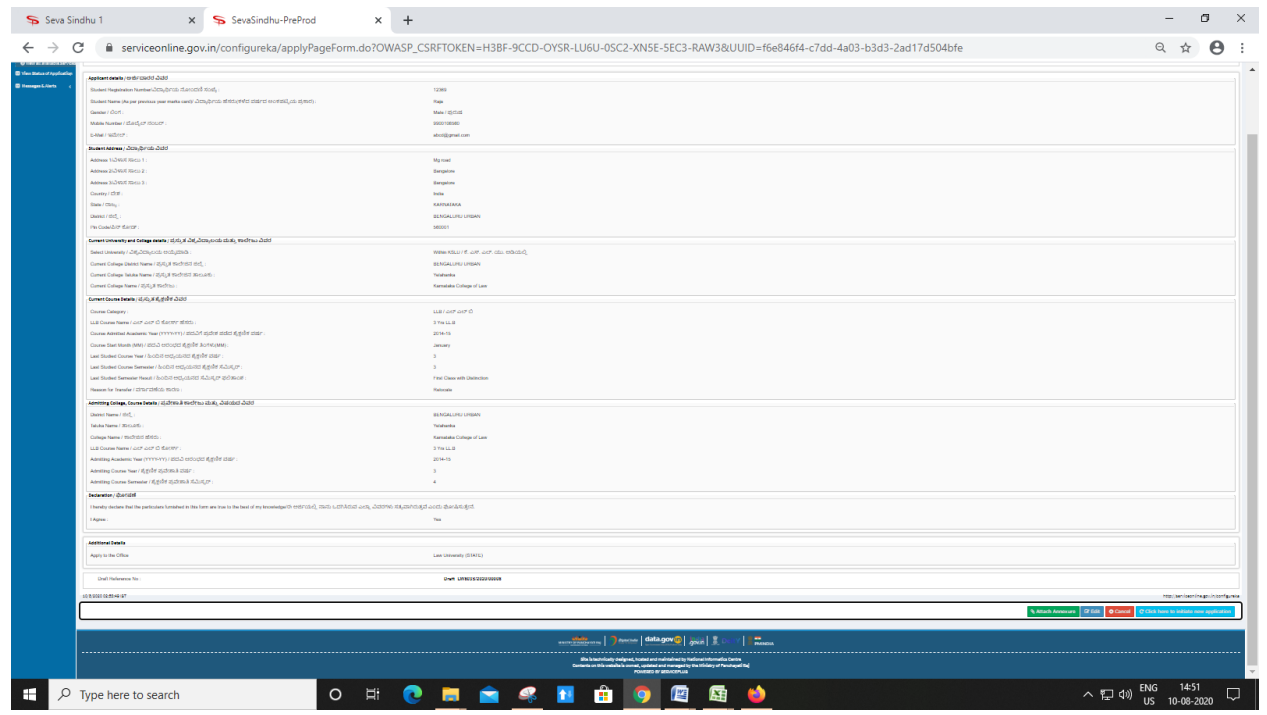

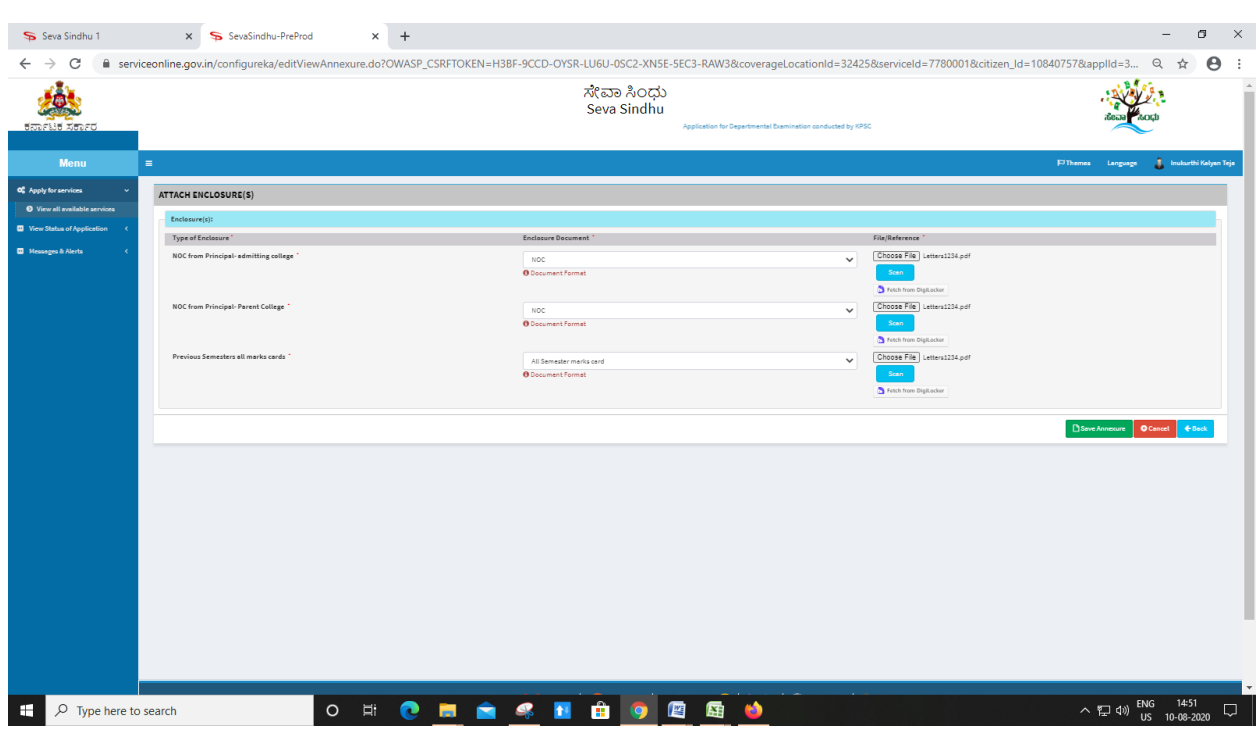

## Step 7 : Attach the annexures and save them

## Step 8 : Click on e-Sign and proceed

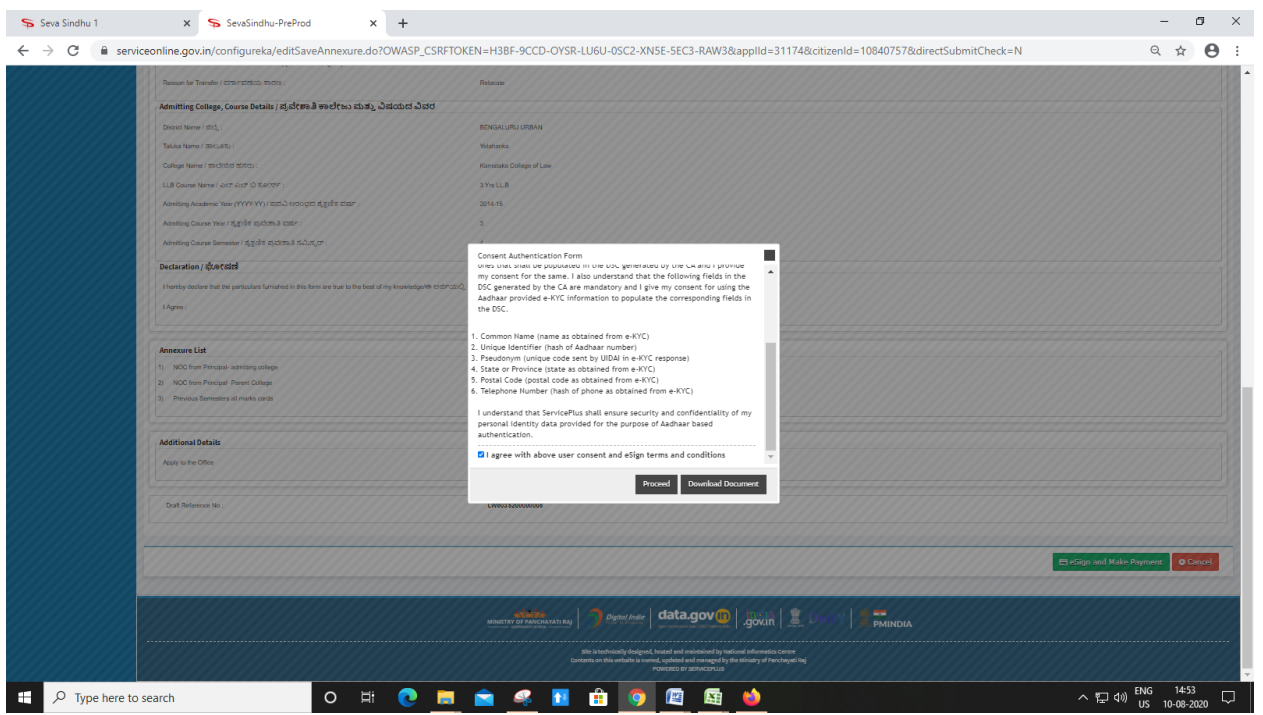

Step 9: eSign page will be displayed. Fill Aadhar number to get OTP and proceed to payment

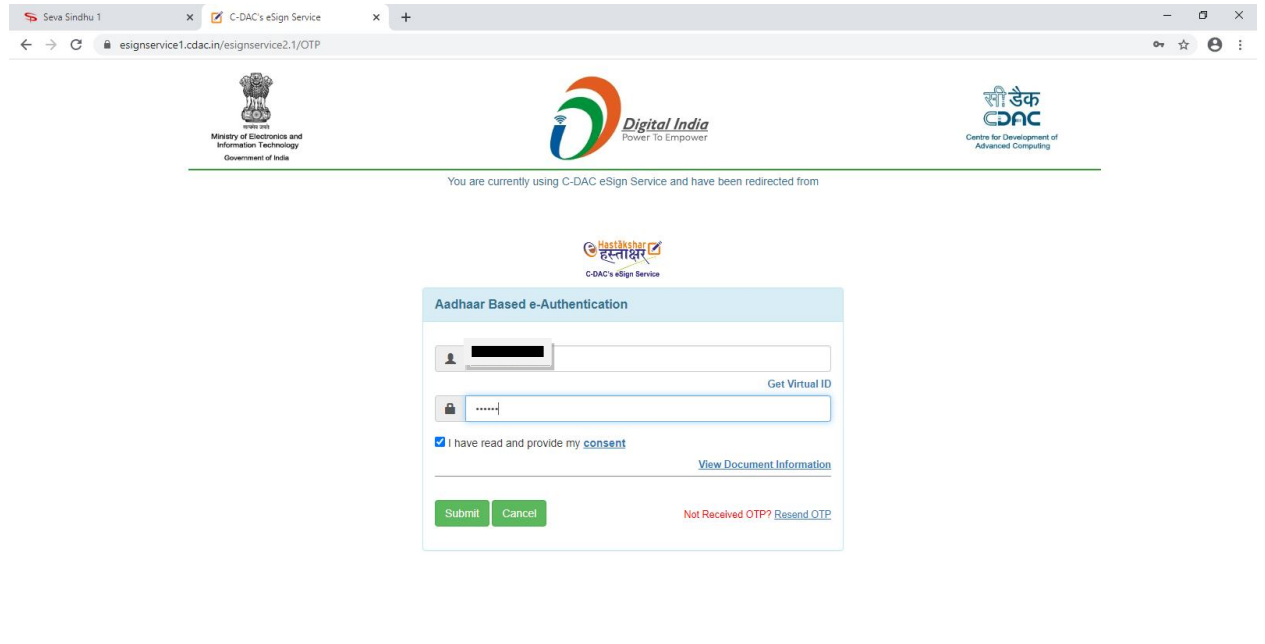

O H C H A 4 H A 9 B & O

 $\land$  (2 4) ENG 14:54

Step 10: Click on Make Payment and proceed

 $\begin{array}{|c|c|} \hline \multicolumn{1}{|c|}{\mathbf{}} & \multicolumn{1}{|c|}{\mathbf{}} \end{array}$  Type here to search

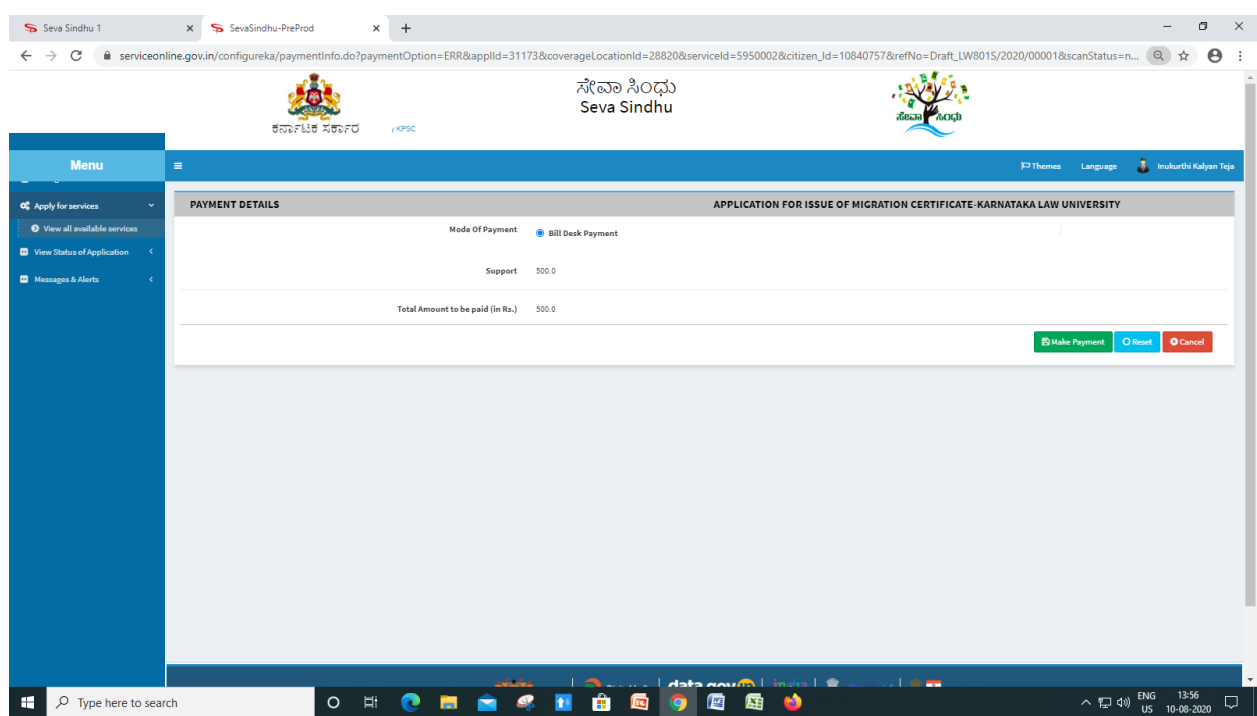

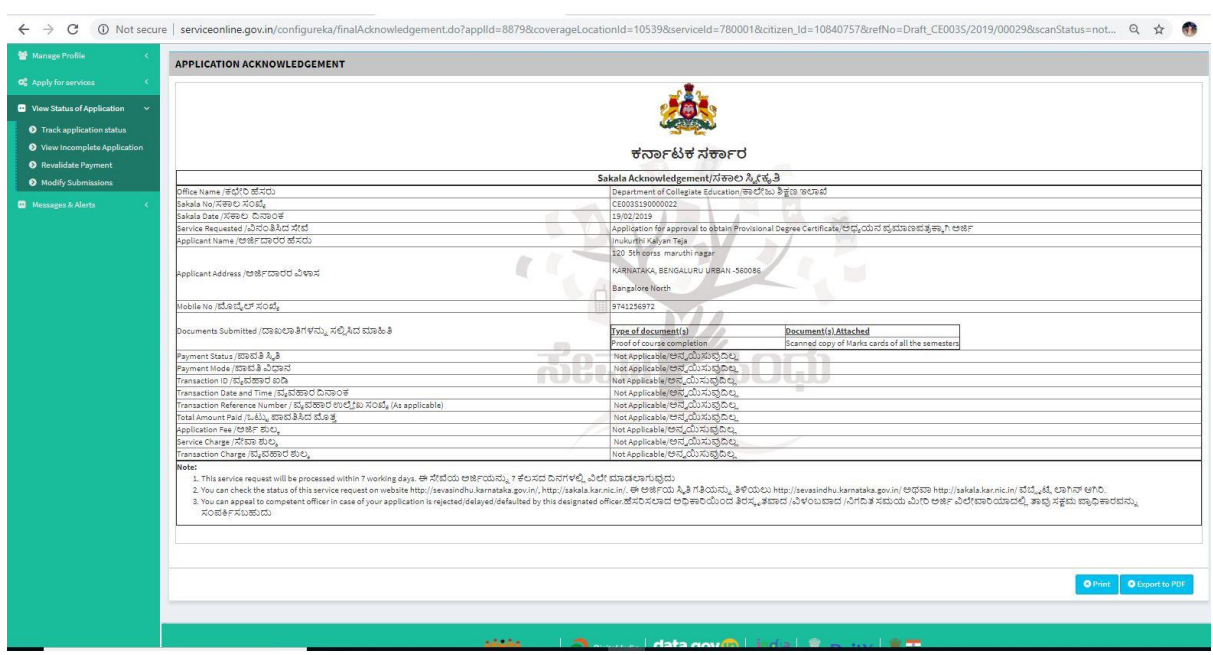

#### Step 11: Sakala acknowledgement will be generated

#### • Procedure for applying:

- 1. Applicant needs to submit the application.
- 2. Verification by Case Worker.
- 3. Verification by Assistant Registrar.
- 4. Verification by Deputy Registrar.
- 5. E-sign by Registrar & certificate delivery to applicant.
- 6. Vice Chancellor receives information on student application status as part of reports.

\*\*\*\*\*\*\*\*\*\*\*\*\*\*\*\*\*\*\*\*\*\*\*\*\*\*\*\*